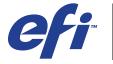

# **CFi** Xerox 700 Digital Color Press with Integrated Fiery® Color Server

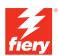

|  |  | Utilitie | es |
|--|--|----------|----|
|  |  |          |    |

© 2008 Electronics for Imaging, Inc. The information in this publication is covered under *Legal Notices* for this product.

45072726
21 April 2008

CONTENTS 3

# **CONTENTS**

| RODUCTION                                                                           |   |
|-------------------------------------------------------------------------------------|---|
| Terminology and conventions                                                         |   |
| About this document                                                                 |   |
| About Help                                                                          |   |
| Preparing for installation on Windows computers                                     |   |
| Preparing for installation on Mac OS computers                                      |   |
| Fonts                                                                               |   |
| Installing user software                                                            |   |
| Installing user software on a Windows computer                                      |   |
| Installing user software on a Mac OS computer                                       |   |
| Integrated Fiery Color Server digital press control panel                           |   |
| Main page                                                                           |   |
| IMAND WORKSTATION, WINDOWS EDITION  Installing Command WorkStation, Windows Edition |   |
| Configuring the connection to the Integrated Fiery Color Server                     |   |
| Using Command WorkStation, Windows Edition                                          | : |
| Additional features                                                                 |   |
| User Authentication                                                                 | : |
| Align Trays                                                                         | 2 |
| Mixed Media                                                                         | 2 |
| Virtual Printers                                                                    |   |
| Troubleshooting                                                                     | 2 |
|                                                                                     |   |
| Command WorkStation cannot connect to the Integrated Fiery Color Server             | : |

CONTENTS 4

| MMAND WORKSTATION, MACINTOSH EDITION                                    | 32 |
|-------------------------------------------------------------------------|----|
| Installing Command WorkStation, Macintosh Edition                       | 32 |
| Configuring the connection to the Integrated Fiery Color Server         | 32 |
| Using Command WorkStation, Macintosh Edition                            | 3  |
| Additional features                                                     | 30 |
| User Authentication                                                     | 30 |
| Mixed Media                                                             | 3  |
| Troubleshooting                                                         | 3  |
| Command WorkStation cannot connect to the Integrated Fiery Color Server | 3  |
| Command WorkStation does not respond                                    | 3  |
| NN .                                                                    | 4  |
| Installing and configuring Remote Scan                                  | 4  |
| Installing Remote Scan                                                  | 4  |
| Configuring Remote Scan                                                 | 4  |
| Using Remote Scan                                                       | 4  |
| Scanning from the digital press                                         | 4  |
| Scanning workflows                                                      | 4  |
| Default Scan Settings                                                   | 4  |
| Scanning with default scan settings                                     | 4  |
| Modifying Scan Settings at the digital press                            | 4  |
| Modifying Scan Settings in WebTools                                     | 4  |
| Creating Scan Settings in WebTools                                      | 4  |
| Retrieving scans                                                        | 4  |
| RY BRIDGE                                                               | 5  |
| Installing Fiery Bridge                                                 | 5  |
| Configuring Fiery Bridge                                                | 5  |
| Specifying servers                                                      | 5  |
| Configuring server settings                                             | 5  |

CONTENTS

| Using Fiery Bridge                          | 52             |
|---------------------------------------------|----------------|
| Mailbox synchronization                     | 53<br>54<br>54 |
| Accessing a different mailbox               |                |
| Accessing WebTools                          |                |
| T FOLDERS                                   | 55             |
| Installing Hot Folders                      | 55             |
| Using Hot Folders                           |                |
| Additional features                         | 50             |
| Preserve Document Setting                   | 50             |
| About Hot Folders filters                   | 50             |
| Using the PDF to PS filter                  | 50             |
| Microsoft Office filters for Hot Folders    | 50             |
| Specifying filter settings for a Hot Folder | 57             |
| BT00LS                                      | 58             |
| Setting up WebTools                         | 58             |
| Accessing the WebTools home page            | 59             |
| Using WebTools                              | 60             |
| Home                                        | 60             |
| Downloads                                   | 60             |
| Docs                                        | 60             |
| Configure                                   | 60             |
| Scan Settings                               | 61             |
|                                             |                |

# **INTRODUCTION**

The Xerox 700 Digital Color Press with Integrated Fiery Color Server media pack includes a set of software utilities that allow you to manage the Xerox 700 Digital Color Press with Integrated Fiery Color Server, as well as the print workflow and content of jobs on the Xerox 700 Digital Color Press with Integrated Fiery Color Server.

This document provides an overview of how to install, configure, and use the following Integrated Fiery Color Server utilities:

- Command WorkStation, Windows Edition
- Command WorkStation, Macintosh Edition
- Remote Scan
- Fiery Bridge
- Hot Folders
- WebTools

# Terminology and conventions

This document uses the following terminology and conventions.

| Term or convention            | Refers to                                                                             |  |
|-------------------------------|---------------------------------------------------------------------------------------|--|
| Aero                          | Integrated Fiery Color Server (in illustrations and examples)                         |  |
| Digital press                 | Xerox 700 Digital Color Press                                                         |  |
| Integrated Fiery Color Server | Xerox 700 Digital Color Press with Integrated Fiery Color Server                      |  |
| Mac OS                        | Apple Mac OS X                                                                        |  |
| Titles in italics             | Other documents in this set                                                           |  |
| Windows                       | Microsoft Windows 2000, Windows XP, Windows Server 2003,<br>Windows Vista             |  |
| 7                             | Topics for which additional information is available by starting Help in the software |  |
| Ÿ                             | Tips and information                                                                  |  |
|                               | Important information                                                                 |  |
|                               | Important information about issues that can result in physical harm to you or others  |  |

## About this document

This document covers the following topics:

Command WorkStation, Windows Edition: Monitoring and managing the print workflow of
jobs on the Integrated Fiery Color Server.

- **Command WorkStation, Macintosh Edition:** Monitoring and managing the print workflow of jobs on the Integrated Fiery Color Server.
- **Remote Scan:** Retrieving a scan on the digital press from a remote computer on the network. Includes the Scan TWAIN plug-in module.
- **Fiery Bridge:** Accessing scanned documents in your Integrated Fiery Color Server mailbox directly from a client Windows XP/Vista computer.
- Hot Folders: Storing and reusing frequently used print options when printing PostScript and PDF files on the Integrated Fiery Color Server.
- **WebTools:** Managing your Integrated Fiery Color Server remotely from the Internet or your company's intranet.

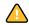

For information about installing, configuring, and using ColorWise Pro Tools, see *Color Printing*.

### **About Help**

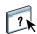

Detailed instructions on using most Integrated Fiery Color Server utilities are provided in Help. Wherever appropriate, this document refers you to Help for additional information and explains how to access Help for each utility.

## Preparing for installation on Windows computers

Before installing Integrated Fiery Color Server software on a Windows computer, complete the following:

• To use Integrated Fiery Color Server user software on a Windows computer, the Sun Java file, Java Runtime Environment (JRE), provided in the Common Utilities folder on the User Software DVD, must be installed on your computer. If the correct Sun Java file is not installed, the Fiery User Software Installer installs it automatically before installing the Integrated Fiery Color Server software.

**NOTE:** The recommended version of JRE, SE, is provided on the User Software DVD.

• To install the Integrated Fiery Color Server software, you must have Service Pack 4 installed on a Windows 2000 computer, and Service Pack 2 installed on a Windows XP computer. If you do not, a warning message alerts you to install the Service Pack.

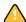

Different versions of Sun Java JRE can be installed on your computer. The Integrated Fiery Color Server software automatically finds the correct version, so you do not need to uninstall other versions of Sun Java JRE required for third-party applications.

## Preparing for installation on Mac OS computers

Before installing Integrated Fiery Color Server software on a Mac OS X computer, you can install printer fonts.

#### **Fonts**

The Fonts on the User Software DVD include screen and printer fonts that correspond to the 136 built-in PostScript and True Type printer fonts on the Integrated Fiery Color Server. To be available to applications, the screen fonts must be installed on Mac OS X.

#### TO INSTALL SCREEN AND PRINTER FONTS ON MAC OS X v10.3 AND v10.4

- 1 Insert the User Software DVD into the DVD drive of the Mac OS X computer.
- 2 Start the Font Book application in Applications/Font Book.
- 3 Choose Add Fonts from the File menu.
- 4 Choose User Software/OSX/Fonts/Albertus MT.
- 5 Choose Select All from the Edit menu.
- 6 Choose one of the following from Install fonts:
  - For your personal use: for your use only
  - For shared use: for all users of this computer
  - For Classic: for Mac OS X Classic

**NOTE:** For Mac OS X v10.4, you must select User, Computer, or Classic Mac OS in Preferences/Default Install Location of Font Book beforehand.

- 7 Click Open.
- 8 Exit the Font Book application.

## Installing user software

You can install Integrated Fiery Color Server user software in the following ways:

- From the User Software DVD
- From the Integrated Fiery Color Server, using the Internet or intranet

If you previously installed any Integrated Fiery Color Server user software on your computer, the installer allows you to uninstall those applications.

#### Installing user software on a Windows computer

All installation of user software on a Windows computer is done through the Fiery User Software Installer. The procedures below describe installing from the DVD or over the Internet, and also modifying the user software.

#### TO INSTALL USER SOFTWARE ON A WINDOWS COMPUTER FROM THE USER SOFTWARE DVD

1 Insert the User Software DVD into the DVD drive of your computer.

The installer Welcome screen appears.

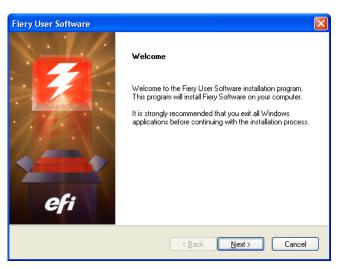

#### 2 Follow the on-screen instructions.

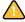

Do not attempt to install user software by opening the individual folders for the applications. Always use the Fiery User Software Installer.

To modify or remove any user software after you install it on your computer, use the User Software DVD and the following procedure.

#### TO MODIFY USER SOFTWARE USING THE USER SOFTWARE DVD INSTALLER

- 1 Insert the User Software DVD into the DVD drive of your computer.
- 2 On the window that appears, select Modify, Repair, or Remove.
- 3 Follow the on-screen instructions.

If your computer does not have a DVD drive, you can install the user software from the Integrated Fiery Color Server over the network. Ask your network administrator for the IP address or DNS server name of the Integrated Fiery Color Server.

You can also install the Integrated Fiery Color Server user software over the Internet. Ask your network administrator for the IP address of the Integrated Fiery Color Server.

Use your Internet browser to access WebTools. For complete information about browser and system requirements, see *Welcome*.

#### TO INSTALL USER SOFTWARE ON A WINDOWS COMPUTER OVER THE INTERNET

- 1 Start your Internet browser.
- 2 Type the IP address or DNS name of the Integrated Fiery Color Server.

The Integrated Fiery Color Server home page appears.

- 3 Click the Downloads tab.
- 4 Click the link for the software that you want to install.
- 5 Choose Run to open the file or Save to save it to your computer.
- 6 If you choose Run, proceed to step 9.
- 7 If you choose Save, browse to the location where you want to save the USERSWMI.exe file, and then click Save.

The file is downloaded from the Integrated Fiery Color Server.

- 8 Double-click the USERSWMI.exe file.
- 9 Choose to open the file or save it to your computer.
- 10 Type the Integrated Fiery Color Server URL, http://<IP address>, when prompted.
- 11 Follow the on-screen instructions.

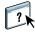

For complete instructions on how to use Downloads, see Downloads Help.

For more information about WebTools and Downloads, see WebTools.

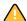

Do not attempt to install user software by opening the individual folders for the applications. Always use the Fiery User Software Installer.

## Installing user software on a Mac OS computer

Installation of user software on a Mac OS computer is done separately for each application.

#### TO INSTALL USER SOFTWARE ON A MAC OS COMPUTER FROM THE USER SOFTWARE DVD

- 1 Insert the User Software DVD into the DVD drive of your computer.
- 2 Browse to the OSX folder.
- 3 Double-click the installer icon for the application that you want to install.
- 4 Follow the on-screen instructions.

#### TO INSTALL USER SOFTWARE ON A MAC OS COMPUTER OVER THE INTERNET

- 1 Start your Internet browser.
- 2 Type the IP address or DNS name of the Integrated Fiery Color Server.

The Integrated Fiery Color Server home page appears.

- 3 Click the Downloads tab.
- 4 Click the link for Mac OSX Client Software Installer.

The osxutils.dmg file is downloaded to your computer and a virtual disk appears on your desktop.

5 Follow the on-screen instructions.

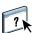

For complete instructions on using Downloads, see WebTools Downloads Help.

For more information about WebTools and Downloads, see WebTools.

## Integrated Fiery Color Server digital press control panel

Various features are available from the Integrated Fiery Color Server digital press control panel by accessing pages from the following tabs:

- Main allows you to manage print connections.
- **Info** displays installed options on the Integrated Fiery Color Server and allows you to print system pages and activity logs. For more information, see *Configuration and Setup*.

Note: Digital press options are not shown.

- **Scan** allows you to edit scan templates. For more information, see "Scanning from the digital press" on page 43.
- Calibrate allows you to calibrate using ColorCal. For more information, see Color Printing.
- **Setup** accesses Setup options. For more information, see *Configuration and Setup*.

**NOTE:** The Integrated Fiery Color Server digital press control panel has a refresh rate of 2-3 seconds.

#### Main page

The Main page displays Waiting, Held, Printed, and Secure Print job queues. If you are logged in as Administrator or Operator, you can print, print and hold, or delete jobs in the Waiting, Held, and Printed queues. You can also change the number of copies to be printed. The Secure Print job queues can be accessed by any user who has sent a Secure Print job from the printer driver. You can use the Suspend Printing feature on any job.

For more information about Secure Print, see *Printing from Windows* and *Printing from Mac OS*. For more information about Suspend Printing, see *Configuration and Setup*.

Procedures for accessing and using the features on the Main page are provided below.

#### TO ACCESS THE INTEGRATED FIERY COLOR SERVER DIGITAL PRESS CONTROL PANEL

- 1 Press the All Services icon at the upper-right corner of the digital press control panel.
- 2 Press Web Applications on the digital press control panel.

The Main page is displayed.

#### TO MANAGE PRINT QUEUES

- 1 On the Main page, click a tab to access the page for that tab.
- 2 To manage jobs in the Waiting, Held, and Printed pages, press Login on the digital press control panel and log in as Administrator or Operator.
- 3 To page through any of the queues, press the First, Prev, Next, and Last buttons on the digital press control panel.
- 4 To delete a job, press Delete on the digital press control panel for the job.

5 To print a job, press Print on the digital press control panel for the job.

The Print page opens.

- 6 In the Print page, change the number of copies to be printed by typing the number in the Copies field.
- 7 Select Print, Print and Hold, or Cancel, as desired.
- 8 Click More Info on the digital press control panel to open the Info page.
- 9 To interrupt the job that is currently printing, press Suspend Printing on the digital press control panel.
- 10 Press Resume Printing on the digital press control panel when you are ready to start the job again.

# COMMAND WORKSTATION, WINDOWS EDITION

Command WorkStation, Windows Edition allows Integrated Fiery Color Server operators (or users with Operator or Administrator privileges) to monitor and manage the print workflow of jobs on the Integrated Fiery Color Server.

Command WorkStation, Windows Edition allows you to do the following:

- View the print status of jobs on the Integrated Fiery Color Server
- Hold, process, and print jobs
- · Override user-assigned print option settings
- Preview the page content of a job
- · Reorder pages in a job and combine pages from different jobs
- Create and use FreeForm master files for variable data printing
- Archive job files
- View job logs of recent print activity
- Define virtual printers
- Manage Fonts

## **Installing Command WorkStation, Windows Edition**

Install Command WorkStation, Windows Edition on a Microsoft Windows computer that has a network connection to the Integrated Fiery Color Server. For a complete list of system requirements, see *Welcome*.

The installer for Command WorkStation, Windows Edition is provided on the User Software DVD. In addition to the Command WorkStation software, the installer installs the Java files required to use Fiery Setup from Command WorkStation. For information about using Fiery Setup, see *Configuration and Setup*.

**NOTE:** ColorWise Pro Tools is installed automatically when you install Command WorkStation. For information about using ColorWise Pro Tools, see *Color Printing*.

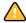

Before installing the utility, complete the preliminary procedures described in "Preparing for installation on Windows computers" on page 10.

To install Command WorkStation, Windows Edition, see "Installing user software on a Windows computer" on page 12.

## Configuring the connection to the Integrated Fiery Color Server

The first time you start Command WorkStation, you are prompted to configure the connection to the Integrated Fiery Color Server.

You can also edit the configuration whenever there is any change to your Integrated Fiery Color Server or network, such as a changed server name or IP address. If you change Integrated Fiery Color Server Setup information, do so before you reconfigure the connection. For information about reconfiguring the connection, see "To modify the configuration for Command WorkStation, Windows Edition" on page 20.

#### **BEFORE YOU BEGIN**

• Print the Integrated Fiery Color Server Configuration page.

For instructions on printing the Configuration page, see Configuration and Setup.

This page contains information you need when configuring the connection, such as the IP address of the Integrated Fiery Color Server. For TCP/IP installations, you can use the DNS name instead of the IP address. Make sure that the Integrated Fiery Color Server is registered in a Domain Name Server (DNS) on your network. For more information, contact your network administrator.

#### TO CONFIGURE THE CONNECTION FOR COMMAND WORKSTATION, WINDOWS EDITION

1 Choose Start > Programs > Fiery > Command WorkStation to start the utility.

The Available Servers dialog box appears and displays all servers found in the local subnet.

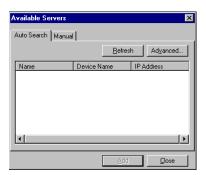

2 If no Integrated Fiery Color Servers are found, click the Manual tab to search by DNS name or IP address. Type the DNS name or IP address and click Add to add the server to the Available Servers list.

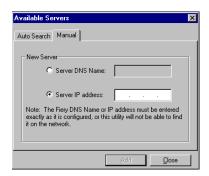

If no Integrated Fiery Color Servers are found by Manual search, click the Auto Search tab, and then click Advanced to search by a range of IP addresses or by the IP address and subnet mask.

All available servers appear in the Available Servers list.

3 Select the Integrated Fiery Color Server that you want to use and click Add.

The selected Integrated Fiery Color Server is added to the Login Server window.

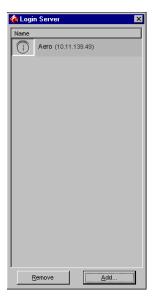

4 Click the button to the left of the server name.

The Login dialog box appears.

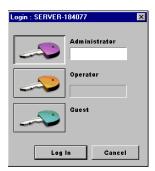

- 5 Click the key to the left of Administrator, Operator, or Guest and type the appropriate password, if required.
- 6 Click Log In.

For information about setting passwords and the default Administrator password for the Integrated Fiery Color Server, see *Configuration and Setup*.

Command WorkStation is now connected to the Integrated Fiery Color Server.

#### TO MODIFY THE CONFIGURATION FOR COMMAND WORKSTATION, WINDOWS EDITION

1 Start Command WorkStation.

The Login Server window appears.

- 2 Select the Integrated Fiery Color Server for which you want to modify the configuration and click Remove.
- 3 Repeat "To configure the connection for Command WorkStation, Windows Edition" on page 18.

## **Using Command WorkStation, Windows Edition**

After you install and configure Command WorkStation, you can begin using it to monitor and manage jobs on the Integrated Fiery Color Server.

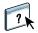

For complete instructions on using the standard Command WorkStation features, see Command WorkStation Help. Additional features are described in the sections starting on page 22.

#### TO ACCESS COMMAND WORKSTATION HELP

#### 1 Start Command WorkStation.

Select the Integrated Fiery Color Server from the Server List dialog box and log on to the server.

For information about setting passwords and the default Administrator password for the Integrated Fiery Color Server, see *Configuration and Setup*.

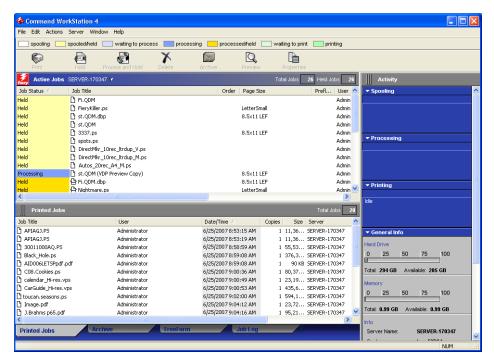

2 Choose Help from the Help menu.

## **Additional features**

The following sections describe how to use additional features of Command WorkStation that are not discussed in Command WorkStation Help.

#### **User Authentication**

If user authentication is enabled in Integrated Fiery Color Server Setup, users may need to type a user name and password in the printer driver to send a job to the Integrated Fiery Color Server. Management of the job in Command WorkStation is determined by how you log on to the Integrated Fiery Color Server (as Administrator, Operator, or Guest).

For information about setting up Users and Groups and enabling user authentication in the Configure WebTool, see *Configuration and Setup*. For information about User Authentication in the printer driver, see *Print Options*.

#### **Align Trays**

The Align Trays feature allows you to adjust the placement of text and images on the page so that they are correctly aligned on a sheet of paper. This ensures that both sides of a duplex sheet have exactly the same alignment.

You can also perform tray alignment from the Integrated Fiery Color Server digital press control panel by choosing Tray Alignment from the Functions menu.

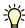

To perform tray alignment, you must do the following:

- Log on to the Integrated Fiery Color Server with Administrator privileges and enable tray alignment in Integrated Fiery Color Server Setup.
- Enable Tray Alignment in the Media area of the printer driver.
- Select the correct paper tray before printing.

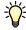

**Note:** For Tray Alignment to work when printing a job, select the tray that you have aligned in the Paper Source option bar before printing. If you later print a job using the auto tray selection, the alignment does not work.

#### TO ALIGN PAGES FOR PRINTING

1 In the Active Jobs window, select the connected Integrated Fiery Color Server for which you want to perform tray alignment.

If the Active Jobs window is hidden, choose Active Jobs from the Window menu to display it.

2 Choose Align Trays from the Server menu.

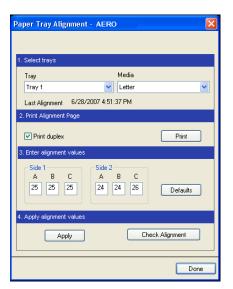

A dialog box containing the Tray Alignment options appears.

- 3 Choose the tray that you want to align from the Tray menu.
- 4 Choose the paper size loaded in the tray from the Media menu.

**NOTE:** The alignment is specific to the combination of tray and paper size specified. If you align a given tray with Letter paper, and then load Legal paper in that tray, the alignment is wrong. You must perform a new alignment for each combination of tray and paper size.

- 5 In the Print Alignment Page area, select the Print Duplex option to print a duplex page, or clear the option to print a simplex page.
- 6 Click Print.
- 7 After the Alignment Page is printed, follow the instructions on the page.

Fold the page exactly in half horizontally, unfold it, and then fold it in half vertically. When you unfold the sheet, observe that the fold lines cross three scales on three sides of the page. Determine which number on the scale each fold line crosses.

8 In the Enter alignment values area, enter the value that appears where the fold crosses each of the three scales, marked A, B, and C, for Side 1. If you choose to align for duplex printing, enter the values for the three scales on Side 2 of the page, as well.

**NOTE:** If you enter different values in A and C, the image rotates, leading to uneven areas on printed output. If this occurs, enter the same value in A and C.

- 9 After you enter the alignment values, click Apply, and then click Check Alignment to print the new alignment page.
- 10 To remove the alignments, select a tray and click Defaults in the Enter alignment values area.
- 11 Click Done.

#### Mixed Media

The Mixed Media feature allows you to define the chapter divisions of a job, print ranges of pages on varying types of media, insert blank media between pages, and insert tab media containing text labels.

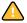

The following guidelines and restrictions apply to Mixed Media settings:

- The Mixed Media dialog box restricts you from specifying settings that conflict with any media, page size, or finishing settings that have been specified for the job in the Job Properties dialog box or printer driver.
- When two or more Mixed Media settings are in conflict with each other, the Mixed Media dialog box highlights the setting names in red, signaling you to resolve the conflict.
- When you specify print options (in the Job Properties dialog box or printer driver) after specifying Mixed Media settings, certain print options may conflict with the page-specific Mixed Media settings. You must resolve the conflict by choosing different print options or removing certain Mixed Media specifications.
- Mixed Media settings affect the use of output color profiles when the "Use media defined profile" option is selected in ColorWise Pro Tools. For more information, see *Color Printing*.
- If counters are configured for the digital press, blank media inserted between pages count as printed pages.

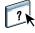

Basic instructions for accessing and using Mixed Media are provided in Command WorkStation Help. Features specific to the Integrated Fiery Color Server are described in the following procedures.

#### TO DEFINE MIXED MEDIA SPECIFICATIONS

- 1 Select or right-click a spooled/held job in the Active Jobs window and choose Properties from the Actions menu, or double-click a job.
- 2 Click the Media icon and scroll down to Mixed Media.

The Mixed Media dialog box lists any previously defined media settings and includes buttons for defining, modifying, and removing settings.

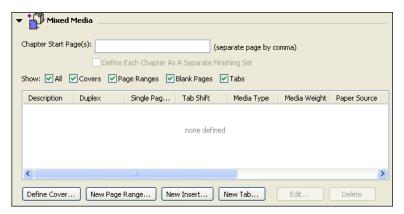

3 For Chapter Start Page(s), type the page numbers on which you want to start new chapter sections.

Type page numbers as comma-separated values (for example: 4,9,17) to designate the start of each new chapter. This feature forces each starting page to use a right-side page, adding a preceding left-sided blank, if required.

**NOTE:** It is not necessary to type the first page, and page numbers refer to the numbering of the original document. If you use the Chapter Start Page(s) feature, all media specified in the Paper menu per chapter must share the same dimensions (for example, all Letter, all Tabloid, or all A4).

4 To apply finishing options (for example, stapling or sorting) to each chapter created using the Chapter Start feature, select the "Define Each Chapter As A Separate Finishing Set" option.

**NOTE:** Not all finishing options can be applied to chapters that contain mixed sizes of media (for example, Letter and A4).

5 To define properties for front and back covers, click Define Cover.

For more information, see "To define cover media settings" on page 26.

6 To define properties for individual pages or page ranges, click New Page Range.

For more information, see "To define media for specific pages" on page 27.

7 To insert blank pages, click New Insert.

For more information, see "To insert blank pages" on page 27.

8 To modify or delete a current definition, select it in the Mixed Media Definition list, and then click Edit or Remove.

If you click Edit, enter new settings for the definition and click Modify.

9 After you finish defining Mixed Media settings, click OK to close the Mixed Media dialog box and Job Properties.

The Mixed Media settings are applied to the job.

**NOTE:** You can save up to 100 different settings for the Selection list in the Mixed Media dialog box.

#### TO DEFINE COVER MEDIA SETTINGS

1 In the Mixed Media dialog box, click Define Cover.

The Cover Media dialog box appears.

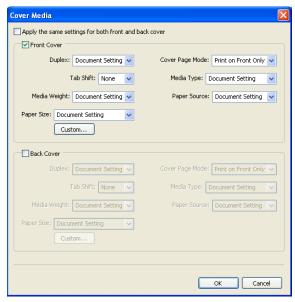

- 2 To define identical front cover and back cover media, select the "Apply the same settings for both front and back cover" option. To define media settings for the front or back cover individually, select the Front Cover or Back Cover option.
- 3 Choose other settings, as required, from the pull-down menus.
- 4 Click OK to return to the Mixed Media dialog box.

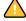

Cover Media settings override settings defined in the Page/Page Range Media dialog box.

#### TO DEFINE MEDIA FOR SPECIFIC PAGES

1 In the Mixed Media dialog box, click New Page Range.

The Page/Page Range Media dialog box appears.

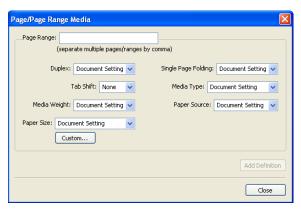

- 2 Type pages and page ranges as comma-separated values (for example: 3,9-14,18).
- 3 Choose other settings, as required, from the pull-down menus.

If you assign a new media type to the back side of a duplexed sheet, a blank page is inserted to force the assigned page content to the front side of the next sheet.

- 4 Click Add Definition after each media setting that you define.
- 5 Click Close to return to the Mixed Media dialog box.

#### TO INSERT BLANK PAGES

1 Click New Insert in the Mixed Media dialog box.

The Insert Blank dialog box appears.

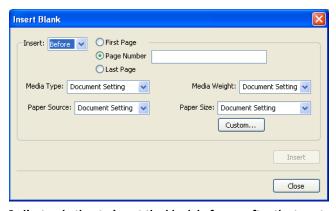

- 2 Indicate whether to insert the blank before or after the target page. Define the target page as the first page in the document, the last page in the document, or a specific numbered page.
- 3 Choose other settings, as required, from the pull-down menus.

- 4 Click Insert after each blank page that you define.
- 5 Click Close to return to the Mixed Media dialog box.

#### **Virtual Printers**

Virtual printers offer users a method of printing to the Integrated Fiery Color Server using predefined settings to configure the print job. The Integrated Fiery Color Server administrator can create virtual printers and publish them so that users can access them on the network. SMB, LPR and FTP services are supported. You can also access virtual printers through the File > Import function in Command WorkStation and through the USB Media Server. For more information about USB Media Server and printing from a USB device, see *Printing from Windows*.

**NOTE:** By default, three virtual printers are already set up to correspond to the print queue, hold queue, and direct connection. These virtual printers cannot be modified.

The administrator specifies job settings for the virtual printer. The administrator can apply an imposition template to a virtual printer. Imposition settings override job property settings.

The Integrated Fiery Color Server administrator can view the available virtual printers and published queues, publish a virtual printer, and delete, duplicate, or edit a virtual printer.

You must log on with Administrator privileges to configure virtual printers.

#### TO CONFIGURE A VIRTUAL PRINTER

- 1 Choose Virtual Printers from the Command WorkStation Server menu.
- 2 Click New.
- 3 Specify the following:
  - Virtual Printer Name: Type an alphanumeric name.
  - **Comments:** Add comments to help define the virtual printer for the user, for example, "duplex company brochure".
  - **Printing:** Select one of the standard Integrated Fiery Color Server actions available from Command WorkStation, including Hold, Process and Hold, Print, or Print and Hold.
  - Use Custom Job Properties: Access and choose Job Properties.
  - Apply Imposition Settings: Access and choose Impose settings.

**Note:** Only users with access to printer drivers with the Two-Way Communication feature enabled can see and override the job settings.

4 Click OK.

#### TO MANAGE VIRTUAL PRINTERS

- 1 Choose Server > Virtual Printers.
- 2 Select a virtual printer in the list and click Edit, Duplicate, or Delete.

**NOTE:** After a virtual printer is created, its name cannot be changed, although the print settings can be changed.

#### Printing to a virtual printer using SMB

Virtual printers are published on the network. To print to a published virtual printer from a client computer over SMB, do the following:

#### TO PRINT TO A VIRTUAL PRINTER USING SMB

- 1 Right-click Network Neighborhood or My Network Places, and select Find Computer or Search for Computers.
- 2 Type the name of the Integrated Fiery Color Server that you are looking for and click Search Now.

If you cannot locate the Integrated Fiery Color Server, contact your network administrator.

- 3 Double-click the name of the Integrated Fiery Color Server to display published virtual printers.
- 4 Double-click the virtual printer that you want to connect to.

You must install the printer driver from the User Software DVD as described in *Printing from Windows*.

The virtual printer appears in Settings > Printers and Faxes.

#### Printing to a virtual printer using LPR on Windows

To print to a virtual printer from a client computer using an LPR connection on Windows, you must configure a standard TCP/IP port for LPR printing and install the Integrated Fiery Color Server printer drivers. When you configure the port, select LPR for the protocol and type the name of the virtual printer for the queue name.

For information, see Printing from Windows.

#### Printing to a virtual printer using LPR on Mac OS

To print to a virtual printer from a client computer using an LPR connection on Mac OS, follow the instructions for setting up the Integrated Fiery Color Server on Mac OS X using IP printing. For Queue Name, enter the name of the virtual printer.

For information, see Printing from Mac OS.

#### Printing to a virtual printer using FTP

If enabled in Server Setup, the Integrated Fiery Color Server can function as an FTP server. For information about setup, see *Configuration and Setup*.

To print to a virtual printer using FTP, use your FTP client software and connect to the Integrated Fiery Color Server as to any FTP server. Ask your network administrator for the following information:

- IP address or DNS name of the Integrated Fiery Color Server
- User name and password, if required
- Name of the virtual printer

For more information about FTP printing, see *Printing from Windows* and *Printing from Mac OS*.

## **Troubleshooting**

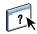

When troubleshooting basic connection and software problems with Command WorkStation, see the following sections. For additional troubleshooting information, see Command WorkStation Help.

# Command WorkStation cannot connect to the Integrated Fiery Color Server

If you cannot connect to the Integrated Fiery Color Server or locate the Integrated Fiery Color Server from your computer, contact the network administrator. The administrator may need to troubleshoot your network connections and check settings on the servers that you print to. If settings have changed, it may be necessary to reconfigure the Integrated Fiery Color Server (see *Configuration and Setup*).

If you can connect to the Integrated Fiery Color Server with another utility, you may need to reconfigure the Command WorkStation connection to the Integrated Fiery Color Server (see page 18).

If you configured the Integrated Fiery Color Server and set up client computers and network servers according to the instructions in *Configuration and Setup*, print a Test Page. If you can print a Test Page but still cannot print a document from a remote computer, contact your network administrator to troubleshoot the network connection.

If you cannot connect and cannot print a Test Page, check the digital press control panel for error information.

#### Command WorkStation does not respond

If Command WorkStation is unresponsive, use the following troubleshooting guidelines.

#### IF THE COMMAND WORKSTATION WINDOWS DO NOT UPDATE

- 1 Log off and then quit Command WorkStation.
- 2 Restart Command WorkStation or restart the computer.

If the Command WorkStation windows do not update or no jobs are displayed, and the mouse has no effect (you cannot select a job or a window, use a right mouse command, or select a menu item), the Integrated Fiery Color Server is offline or network communication has failed.

#### TO FORCE AN EXIT FROM COMMAND WORKSTATION

- 1 Press Ctrl-Alt-Delete and use the Program Manager to close Command WorkStation.
- 2 At the Integrated Fiery Color Server, disconnect and reconnect the network cable, and then try printing a Test Page or Configuration page.
- 3 If printing fails, restart the Integrated Fiery Color Server.

# COMMAND WORKSTATION, MACINTOSH EDITION

Command WorkStation, Macintosh Edition allows Integrated Fiery Color Server operators (or users with Operator or Administrator privileges) to monitor and manage the print workflow of jobs on the Integrated Fiery Color Server.

Command WorkStation, Macintosh Edition, enables you to do the following:

- View the print status of jobs on the Integrated Fiery Color Server
- Hold, process, and print jobs
- · Override user-assigned print option settings
- Preview the page content of a job
- Create and use FreeForm master files for variable data printing
- Archive job files
- View Job Logs of recent print activity

## **Installing Command WorkStation, Macintosh Edition**

Install Command WorkStation, Macintosh Edition on a Mac OS X computer that has a network connection to the Integrated Fiery Color Server. For complete system requirements, see *Welcome*.

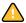

Before installing the utility, complete the preliminary procedures described in "Preparing for installation on Mac OS computers" on page 11.

To install Command WorkStation, Macintosh Edition, see "Installing user software on a Mac OS computer" on page 14.

## Configuring the connection to the Integrated Fiery Color Server

The first time you start Command WorkStation, you are prompted to configure the connection to the Integrated Fiery Color Server.

You can also edit the configuration whenever there is any change to your Integrated Fiery Color Server server or network, such as a changed server name or IP address. If you change Integrated Fiery Color Server Setup information, do so before you reconfigure the connection.

#### **BEFORE YOU BEGIN**

• Print the Integrated Fiery Color Server Configuration page.

For instructions on printing the Configuration page, see *Configuration and Setup*.

This page contains information that you need when configuring the connection, such as the IP address of the Integrated Fiery Color Server. For TCP/IP installations, you can use the DNS name instead of the IP address. Make sure that the Integrated Fiery Color Server is registered in a Domain Name Server (DNS) on your network. For more information, see the documentation that accompanies your network system.

#### TO CONFIGURE THE CONNECTION FOR COMMAND WORKSTATION, MACINTOSH EDITION

1 Open the Applications: Fiery: CWS Macintosh Edition folder on the Mac OS X hard disk. Double-click the CWS Macintosh Edition file to start the application.

The Available Servers dialog box appears, displaying all servers found in the local subnet.

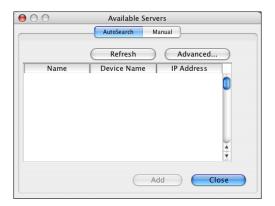

2 If no Integrated Fiery Color Servers were found, click the Manual tab to search by DNS name or IP address. Click Add to add the server to the Available Servers list.

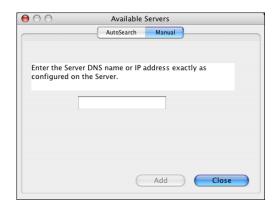

If no Integrated Fiery Color Servers were found in the Manual search, click the Auto Search tab, and then click Advanced to search by a range of IP addresses or the IP address and subnet mask.

All available servers are displayed in the Available Servers list.

3 Select the Integrated Fiery Color Server that you want to use and click Add.

The selected Integrated Fiery Color Server is displayed in the Server List dialog box.

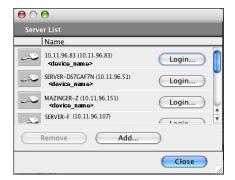

4 Click the server name to select it, and then click the key icon or Login button.

The Login dialog box appears.

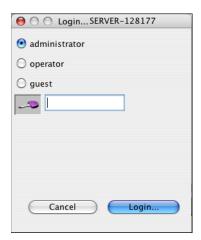

5 Click administrator, operator, or guest, type the password in the field next to the key, and then click Login.

Your computer is connected to the server.

For more information about setting passwords and the default Administrator password for the Integrated Fiery Color Server, see *Configuration and Setup*.

To modify the Command WorkStation connection to the Integrated Fiery Color Server, you must remove the server from the Login Server list and follow the procedure for configuring the connection.

## Using Command WorkStation, Macintosh Edition

After you install and configure Command WorkStation, you can begin using it to monitor and manage jobs on the Integrated Fiery Color Server.

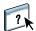

Complete instructions on how to use the Command WorkStation features are provided in Command WorkStation Help.

#### TO ACCESS COMMAND WORKSTATION HELP

#### 1 Start Command WorkStation.

Select the Integrated Fiery Color Server in the server list and log on to the server.

For more information about setting passwords and the default Administrator password for the Integrated Fiery Color Server, see *Configuration and Setup*.

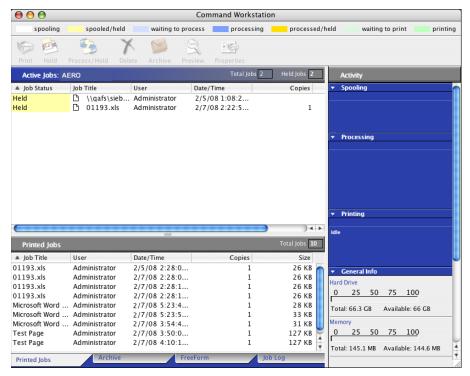

2 Choose Help from the CWS menu.

#### **Additional features**

The following sections describe how to use additional features of Command WorkStation that are not discussed in Command WorkStation Help.

#### **User Authentication**

If user authentication is enabled in Integrated Fiery Color Server Setup, users may need to type a user name and password in the printer driver to send a job to the Integrated Fiery Color Server. Management of the job in Command WorkStation is determined by how you log on to the Integrated Fiery Color Server (as Administrator, Operator, or Guest).

For information about setting up Users and Groups and enabling user authentication in the Configure WebTool, see *Configuration and Setup*. For information about User Authentication in the printer driver, see *Print Options*.

#### Mixed Media

The Mixed Media feature allows you to define the chapter divisions of a job, print ranges of pages on varying types of media, insert blank media between pages, and insert tab media containing text labels.

The following guidelines and restrictions apply to Mixed Media settings:

- The Mixed Media dialog box restricts you from specifying settings that conflict with any
  media, page size, or finishing settings that have been specified for the job in the Job
  Properties dialog box or printer driver.
- When two or more Mixed Media settings are in conflict with each other, the Mixed Media dialog box highlights the setting names in red, signaling you to resolve the conflict.
- When you specify print options (in the Job Properties dialog box or printer driver) after specifying Mixed Media settings, certain print options may conflict with the page-specific Mixed Media settings. You must resolve the conflict by choosing different print options or removing certain Mixed Media specifications.
- If counters are configured for the digital press, blank media inserted between pages count as printed pages.

Features specific to the Integrated Fiery Color Server are described in the following procedures.

**Note:** The procedures for defining Mixed Media settings in Command WorkStation, Windows Edition are similar to those in Command WorkStation, Macintosh Edition, but include illustrations. For information, see page 24.

### TO DEFINE MIXED MEDIA SPECIFICATIONS

- 1 Select or right-click a spooled/held job in the Active Jobs window and choose Properties from the Actions menu, or double-click a job.
- 2 Click the Media icon and scroll down to Mixed Media.

The Mixed Media dialog box lists any previously defined media settings and includes buttons for defining, modifying, and removing settings.

3 For Chapter Start Page(s), type the page numbers on which you want to start new chapter sections.

Type page numbers as comma-separated values (for example: 4,9,17) to designate the start of each new chapter. This feature forces each starting page to the right side, adding a preceding left-sided blank, if required.

**NOTE:** It is not necessary to type the first page. Page numbers refer to the numbering of the original document. If you use the Chapter Start Page(s) feature, all media specified in the Paper menu per chapter must share the same dimensions (for example, all Letter, all Tabloid, or all A4).

4 To apply finishing options (for example, stapling or sorting) to each chapter created using the Chapter Start feature, select the "Define Each Chapter As A Separate Finishing Set" option.

**NOTE:** Not all finishing options can be applied to chapters that contain mixed sizes of media (for example, Letter and A4).

5 To define properties for front and back covers, click Define Cover.

For more information, see "To define cover media settings" on page 38.

6 To define properties for individual pages or page ranges, click New Page Range.

For more information, see "To define media for specific pages" on page 38.

7 To insert blank pages, click New Insert.

For more information, see "To insert blank pages" on page 38.

8 To modify or delete a current definition, select it in the Mixed Media Definition list, and then click Edit or Remove.

If you click Edit, enter new settings for the definition and click Modify.

9 After you finish defining Mixed Media settings, click OK to close the Mixed Media dialog box and Job Properties.

The Mixed Media settings are applied to the job.

**NOTE:** You can save up to 100 different settings for the Selection list in the Mixed Media dialog box.

### TO DEFINE COVER MEDIA SETTINGS

1 In the Mixed Media dialog box, click Define Cover.

The Cover Media dialog box appears.

- 2 To define identical front cover and back cover media, select the "Apply the same settings for both front and back cover" option. To define media settings for the front or back cover individually, select the Front Cover or Back Cover option.
- 3 Specify other settings, as required.
- 4 For Cover Page Mode, define how you want the content printed on the cover. You can specify printing on the front side only, back side only, or both sides of the cover page.
- 5 Click OK to return to the Mixed Media dialog box.

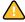

Cover Media settings override settings defined in the Page/Page Range Media dialog box.

#### TO DEFINE MEDIA FOR SPECIFIC PAGES

1 Click New Page Range in the Mixed Media dialog box.

The Page/Page Range Media dialog box appears.

- 2 Type pages and page ranges as comma-separated values (for example: 3,9-14,18).
- 3 Specify other settings, as required.

If you assign a new media type to the back side of a duplexed sheet, a blank page is inserted to force the assigned page content to the front side of the next sheet.

- 4 Click Add Definition after each media setting that you define.
- 5 Click Close to return to the Mixed Media dialog box.

### TO INSERT BLANK PAGES

1 Click New Insert in the Mixed Media dialog box.

The Insert Blank dialog box appears.

- 2 Indicate whether to insert the blank before or after the target page. Define the target page as the first page in the document, the last page in the document, or a specific numbered page.
- 3 Specify other settings, as required, for the blank page.
- 4 Click Insert after each blank page that you define.
- 5 Click Close to return to the Mixed Media dialog box.

# **Troubleshooting**

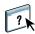

When troubleshooting basic connection and software problems with Command WorkStation, see the following sections. For additional troubleshooting information, see Command WorkStation Help.

# Command WorkStation cannot connect to the Integrated Fiery Color Server

If you cannot connect to the Integrated Fiery Color Server or locate the Integrated Fiery Color Server from your computer, contact the network administrator. The administrator may need to troubleshoot your network connection and check settings on the servers that you print to. If settings have changed, it may be necessary to reconfigure the Integrated Fiery Color Server.

If you can connect to the Integrated Fiery Color Server with another utility, you may need to reconfigure the Command WorkStation connection to the Integrated Fiery Color Server (see page 32).

If you configured the Integrated Fiery Color Server and set up client computers and network servers according to the instructions in *Configuration and Setup*, print a Test Page. If you can print a Test Page, but still cannot print a document from a remote computer, contact your network administrator to troubleshoot the network connection.

### Command WorkStation does not respond

If Command WorkStation is unresponsive, use the following troubleshooting guidelines.

### IF THE COMMAND WORKSTATION WINDOWS DO NOT UPDATE

- 1 Log off and then quit Command WorkStation.
- 2 Restart Command WorkStation or restart the computer.

If the Command WorkStation windows do not update, or no jobs are displayed, and the mouse has no effect (you cannot select a job or a window, use a Control-click command, or select a menu item), the Integrated Fiery Color Server is offline or network communication has failed.

#### TO FORCE AN EXIT FROM COMMAND WORKSTATION

- 1 Press Command-Option-Escape and use the Force Quit Applications dialog box to close Command WorkStation.
- 2 At the Integrated Fiery Color Server, disconnect and reconnect the network cable, and then try printing a Test Page or Configuration page.
- 3 If printing fails, restart the Integrated Fiery Color Server.

# **SCAN**

Scan is a collection of software components that allow you to scan documents from the digital press glass or through the digital press's automatic document feeder (ADF) and send the scanned images to specific destinations. Scan consists of the following components:

- **Remote Scan** includes the TWAIN plug-in module. Remote Scan allows you to remotely retrieve a scan from a digital press.
- Scan to E-mail allows you to send the scan file by e-mail as either an attachment or URL.
- Scan to FTP allows you to send the scan file to an FTP server.
- **Scan to Internet Fax** allows you to send the scan file to an e-mail address to be delivered as a fax.
- **Scan to Mailbox** allows you to send the scan to a mailbox on the Integrated Fiery Color Server, from where it can be retrieved.
- **Scan to Hold queue** allows you to scan to the Integrated Fiery Color Server Hold queue for document merging and editing.
- Docs WebTool allows you to retrieve scanned jobs from mailboxes on the Integrated Fiery Color Server.

# **Installing and configuring Remote Scan**

The following sections describe how to install and configure Remote Scan. After you have connected to the Integrated Fiery Color Server, you can access Help from Remote Scan.

# **Installing Remote Scan**

To install and use the Remote Scan application and TWAIN plug-in module, you must have a Windows or Mac OS computer with a network connection. For detailed system requirements, see *Welcome*.

The installer for Remote Scan is located on the User Software DVD.

To install Remote Scan, see "Installing user software on a Windows computer" on page 12 and "Installing user software on a Mac OS computer" on page 14.

### **Configuring Remote Scan**

The first time you start Remote Scan, you must configure the connection to the Integrated Fiery Color Server. Before you configure the connection, you must have the correct IP address. Make sure that the Integrated Fiery Color Server is registered in a Domain Name Server (DNS) on your network. When you open Remote Scan, the Scan Configuration dialog box appears. For instructions on configuring the connection to the Integrated Fiery Color Server for the first time, see "To configure the connection to the Integrated Fiery Color Server" on page 42.

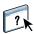

Complete instructions on configuring and modifying the connection to the Integrated Fiery Color Server are provided in Remote Scan Help.

If you have previously configured a connection to the Integrated Fiery Color Server, it appears in the main Remote Scan window, and you can immediately start to initiate a scan or retrieve any scans initiated at the digital press control panel, and use Remote Scan Help.

SCAN 42

### TO CONFIGURE THE CONNECTION TO THE INTEGRATED FIERY COLOR SERVER

1 When you start Remote Scan for first-time use, the Configuration window automatically appears. In the Server Name (or IP Address) text field, type the IP address or DNS name of the Print Server.

- 2 Select Use Nickname to enter another name to distinguish the Integrated Fiery Color Server. This name does not have to match the actual Server Name of the Integrated Fiery Color Server.
- 3 Type the name of the device connected to the Integrated Fiery Color Server.

You can assign any name for the device name.

- 4 Click the green arrow to add the Integrated Fiery Color Server to My Fiery List.
- 5 Click OK.

### TO ACCESS REMOTE SCAN HELP

- 1 Start Remote Scan or open the Remote Scan plug-in module.
- 2 Connect to the Integrated Fiery Color Server that has already been configured.
- 3 Click the Help button.
- 4 Use the Contents, Index, or Search panes to navigate to the Remote Scan Help topics.

# **Using Remote Scan**

With Fiery Remote Scan and the TWAIN plug-in module, you can retrieve scan files remotely by accessing a mailbox, which is set up in the Users and Groups section of WebTools Configure. You can open the scan file in a host application, such as Adobe Photoshop, and send the scan file to a mailbox, the Hold queue, or an e-mail address. All scans are stored on the Integrated Fiery Color Server hard disk and retrieved through the network.

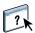

Complete instructions on using Remote Scan and the TWAIN plug-in module are provided in Remote Scan Help. Although instructions are provided in Help for initiating scans from Remote Scan, this feature is not supported for the Integrated Fiery Color Server. Scanning is initiated at the digital press control panel. For more information, see the following section.

# Scanning from the digital press

Scan jobs are initiated at the digital press control panel and either stored in a mailbox on the Integrated Fiery Color Server for remote retrieval or sent from the Integrated Fiery Color Server using e-mail, Internet Fax, FTP, or SMB. Scan jobs can be retrieved from a mailbox using the Docs WebTool or the Remote Scan application.

The Integrated Fiery Color Server uses Scan Settings, or scan templates, to determine how to scan a document and where to send it. Each scan template is listed in the Network Scanning area of the digital press control panel. To scan a document, you must use one of the scan templates listed at the digital press control panel. A number of default scan templates are provided with the Integrated Fiery Color Server. You can modify a duplicated scan template at the digital press control panel, or create a new scan template in WebTools Scan Settings.

# Scanning workflows

Any user can initiate a scan at the digital press by choosing one of the default scan templates listed in the Network Scanning area of the digital press control panel. The scan can then be retrieved from the "guest" mailbox using WebTools Docs or the Remote Scan application. Several default scan templates are available, some of which are locked and some of which are editable. For more information, see "Default Scan Settings" on page 44.

You can specify a different destination for a default editable scan template in the Scan tab of the Web Applications area of the digital press control panel, and save it as a new scan template. You can then select this new scan template from the list in the Network Scanning area of the digital press control panel. For more information, see "Modifying Scan Settings at the digital press" on page 46.

The Integrated Fiery Color Server administrator can create in WebTools Scan Settings a custom scan template that other users cannot edit. The administrator can assign ownership of this new scan template to an existing user. Either the administrator or the user who owns the scan template can define the document settings and destinations for it. It can then be selected from the list in the Network Scanning area of the digital press control panel.

Mailboxes for scan jobs are set up in WebTools Configure Users and Groups by the administrator. The administrator belongs to the "admin" group. Guest and Operator are also default groups on the Integrated Fiery Color Server. A mailbox is set up by adding user names to a group with Fiery Mailbox Privileges. The administrator can also add users from an LDAP address book. Administrators can view and manage all Scan Settings templates, including deleting templates, and changing the user name/mailbox for a specific Scan Settings template. Administrators can also view all mailboxes in WebTools Docs and manage the scans sent to mailboxes.

**NOTE:** To log in as Administrator to WebTools Docs and Scan Settings, you must type the user name as "admin".

### **Default Scan Settings**

To initiate a scan from the digital press control panel, choose a scan settings template. The Integrated Fiery Color Server comes with several default scan settings templates that you can select at the digital press control panel.

Default locked templates that cannot be changed are:

- (ColorCal): for calibrating the Integrated Fiery Color Server
- (bw): for black-and-white documents
- (color): for color documents
- (grayscale): for grayscale documents, such as black-and-white photographs

Default guest templates that can be edited are:

- COLOROGUEST
- GRAYSCALE0GUEST
- BW0GUEST

You can create a new template based on one of the default guest templates by renaming it and modifying it at the digital press or by modifying it in WebTools Scan Settings. You can change the destinations either at the digital press or in WebTools Scan Settings. You can modify document settings in WebTools Scan Settings.

**Note:** You cannot change the color mode setting when you are creating a scan template based on either one of the Integrated Fiery Color Server default guest templates or on a template you created in WebTools Scan Settings.

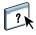

For information about setting up scan templates, see WebTools Scan Settings Help and "Modifying Scan Settings in WebTools" on page 48.

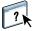

For information about setting up users and mailboxes, see WebTools Configure Help.

## Scanning with default scan settings

When you initiate a scan from the digital press, you select a scan settings template from the list displayed on the digital press control panel.

### TO SCAN A DOCUMENT FROM THE DIGITAL PRESS

- 1 Press the All Services icon at the upper-right corner of the digital press control panel.
- 2 Press Network Scanning.
- 3 Select the template that you want to use.

All Scan Settings templates are displayed.

4 If desired, select options in the General Settings pane, and also in the Image Quality, Layout Adjustment, and Output Format panes.

**NOTE:** You cannot change color mode settings for any of the default templates or templates created from them.

When you select options in the Image Quality, Layout Adjustment, and Output Format panes, you must click Save. Any document settings selected at the digital press control panel before scanning a document are only saved and applied for the scan you are performing. After the scan is completed, the settings revert to the original settings for that scan template.

For more information about document settings on the digital press, see the documentation that accompanies your digital press.

- 5 Press the green Start button on the front of the digital press.
- 6 To retrieve your scan, use Remote Scan or WebTools Docs.

**Note:** The default mailbox for all default Scan Settings is guest.

### Modifying Scan Settings at the digital press

All users can modify the guest-owned scan settings at the digital press. When you choose a scan template in the Web Applications area of the digital press control panel, you can rename the template to create a new template, and then edit any of the scan settings' destinations.

When you use a default template as a basis for creating a new template, you cannot change the scan color of the original template. So you should choose the template to use as your basis by the color: color, black-and-white, or grayscale.

#### TO MODIFY A SCAN TEMPLATE ON THE DIGITAL PRESS CONTROL PANEL

- 1 Press the All Services icon at the upper-right corner of the digital press control panel.
- 2 Press Web Applications.
- 3 Press the Scan tab.

**Note:** Only the guest-owned scan settings are displayed. "Guest-owned" means that they have been created under the user name of "guest", and the scans are sent to the guest mailbox.

4 If you want to change the destination mailbox for one of the guest-owned scan settings, you must log in as Administrator.

To do so, click Login, select Administrator, and type the Administrator password.

- 5 Select a scan settings template.
- 6 To view the destination settings for a scan template, press the two arrows to the left of the scan template name.

The scan destinations designated for that template are displayed.

7 To view the document settings for the template, press the arrow at the top right of the window.

The Document Settings are displayed.

- 8 Click OK to return to the Scan Templates page.
- 9 To create a scan template, press the Edit button for the template that you want to use as the basis.
- 10 Type a new name in the Name field for the Scan Settings.

The user name for all scan templates displayed in Web Applications on the digital press control panel is guest and cannot be changed by users with guest access. If you log in as Administrator, you can change the user name. As the Administrator, you can also change the user name in WebTools Scan Settings.

**NOTE:** The new scan template name must consist only of uppercase letters and numbers. Lowercase letters and special characters are not allowed.

11 If desired, type a description in the Description field.

### 12 Select one of the following destinations:

Mailbox allows you to send the scan file to a Mailbox that you select in WebTools Scan
Settings. You must set up the Mailbox first as a user of a group in WebTools Configure
Users and Groups that has mailbox privileges. The default mailboxes are: admin, operator,
and guest.

- **E-mail** allows you to send the scan file via e-mail. In Setup, the administrator determines the maximum allowed size of the attachment. If the attachment size exceeds this maximum, the Integrated Fiery Color Server sends it as a URL. For more information, see *Configuration and Setup*.
- Internet Fax allows you to send the scan file by e-mail via a fax server to an analog fax machine. The scan is converted to Internet Fax format. When you send a scan to Internet Fax, type the address in e-mail format.
- FTP allows you to send the scan file to an FTP site. If a Proxy Server has been enabled by the Integrated Fiery Color Server administrator in Setup, ask the administrator for the Proxy Address. You may be required to type a user name and password. If the user name is displayed as blank, an anonymous login is allowed, and you do not have to type a password.
- **SMB** allows you to send the scan file to any network folder or computer on the network using SMB. You must know the domain, the computer name (server name), and the shared folder for the destination computer to send a file using SMB. You are required to type a user name and password. If a password is required, but not entered, no error message is displayed, and the scan file is not sent to the destination. It may be that a password was not required. Check with your network administrator for the login requirements for any SMB connection on your network.

### 13 Press Save Changes.

The new scan template you have just created appears in the list of templates.

### 14 Press the All Services icon at the upper-right corner of the digital press control panel.

After you have created your new template on the digital press control panel, you can specify document settings on the digital press control panel and initiate the scan.

### Modifying Scan Settings in WebTools

When you log into Scan Settings you can view all scan templates associated with your user name. You must have Integrated Fiery Color Server mailbox privileges and can only modify scan template files to which you have access.

The administrator has full access to all scan templates. In addition, the administrator can create new scan templates in Scan Settings and can import and export scan templates. The procedure below is for all users.

### TO MODIFY SCAN SETTINGS IN WEBTOOLS

- 1 Start your Internet browser.
- 2 Type the IP address or DNS name of the Integrated Fiery Color Server.
- 3 Click the Scan Settings tab.
- 4 Log in to Scan Settings.

To log in as guest, you do not need to type a password. To log in as an Administrator, you must type "admin" in the User Name field and type the Administrator password, if required.

- 5 Select the scan template that you want to edit and click Edit.
- 6 Specify the following General Setting options for your scan template:
  - Name: Specify the name to display on the digital press control panel and in the list of Scan Settings. The name must be numbers and/or all-capital letters, and must contain no special characters.
  - **Description:** Type a description of your scan template to allow users to identify the scan template at the print engine scan initiation screen.
  - **Username:** Specify the owner name of the scan template. When you log in to Scan Settings, only scan templates display that match your user name and your login user name.

This option can only be edited by an administrator. The administrator can specify any Integrated Fiery Color Server user that has mailbox rights (including local Integrated Fiery Color Server users, LDAP users, and members of LDAP groups that have mailbox privileges).

- 7 Specify Scan Destination options for your scan template.
- 8 Specify Document Settings options for your scan template.
- 9 Specify Scan Enhancement options for your scan template.
- 10 To save your scan template, click Save.

At least one scan destination must be specified to save the scan template.

- 11 To cancel your changes and return to the main Scan Settings window, click Cancel.
- 12 To revert changes you have made to the scan template, click Reset.

# **Creating Scan Settings in WebTools**

Scan Settings allows users with administrator access to create new scan templates in Scan Settings, in addition to editing scan templates. Administrators can also delete scan templates and change user names for a scan settings template.

### TO CREATE A NEW SCAN TEMPLATE IN WEBTOOLS

- 1 Start your Internet browser.
- 2 Type the IP address or DNS name of the Integrated Fiery Color Server.
- 3 Click the Scan Settings tab.
- 4 Log in to Scan Settings.

To log in as an Administrator, you must type "admin" in the User Name field and type the Administrator password, if required.

- 5 Click the New icon.
- 6 Specify the settings for your scan template.
- 7 To save your scan settings, click Save.

## **Retrieving scans**

You can retrieve scans from a mailbox using WebTools Docs or Remote Scan. For information about Remote Scan, see "Using Remote Scan" on page 42. For information about using WebTools, see page 58.

# FIERY BRIDGE

Fiery Bridge is an application that allows you to access scanned documents in your Fiery mailbox directly from a client Windows XP computer.

Fiery Bridge makes your mailbox accessible as if it were a standard network drive, allowing you to browse its contents using Windows. You can open a scanned document from an appropriate application on your computer, just as you would open any file on your computer.

Fiery Bridge is an alternative to transferring scanned documents from a Fiery using Remote Scan or WebTools and can simplify your scanning workflow. You can even use Fiery Bridge in combination with Hot Folders to create an automated workflow.

# **Installing Fiery Bridge**

Install Fiery Bridge on a Windows XP computer that has a network connection to the Integrated Fiery Color Server. For a complete list of system requirements, see *Welcome*.

The installer for Fiery Bridge is provided on the User Software DVD.

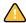

Before you install the utility, read the guidelines described in "Preparing for installation on Windows computers" on page 10.

To install Fiery Bridge, see "Installing user software on a Windows computer" on page 12.

# **Configuring Fiery Bridge**

To use Fiery Bridge, you must configure the connection to the Integrated Fiery Color Server by completing the following tasks:

- Specify one or more Integrated Fiery Color Server servers that you want to access.
- Configure settings for each server.

Details are provided in the following procedures.

### Specifying servers

When you start Fiery Bridge for the first time, the list of servers is empty. You must locate the servers on the network and add them.

### TO START FIERY BRIDGE

 Choose Start > All Programs > Fiery > Fiery Bridge or double-click the Fiery Bridge shortcut on your desktop.

#### TO ADD A SERVER TO FIERY BRIDGE

- 1 Click Add Server.
- 2 If the Integrated Fiery Color Server that you want to add appears in the list of available printers, select the Integrated Fiery Color Server and click OK.

If the Integrated Fiery Color Server that you want does not appear in the list of available printers, select "Enter printer name or IP address", type the DNS name or IP address of the Integrated Fiery Color Server, and click OK.

The Integrated Fiery Color Server is located on the network and added to the list of servers.

#### TO DELETE A SERVER FROM FIERY BRIDGE

- 1 Select the Integrated Fiery Color Server server from the list.
- 2 Click Delete.
- 3 Click OK to confirm the deletion.

### Configuring server settings

You can configure settings for any of the servers in the list. Currently, the only setting is the file format (PDF or TIFF) for a scanned document. Scanned documents do not reside on the Integrated Fiery Color Server server in PDF or TIFF format. However, when you transfer a scanned document from a Integrated Fiery Color Server to your computer using Fiery Bridge, the document is converted to either PDF or TIFF format, depending on the setting you configure.

### TO CONFIGURE THE FILE FORMAT SETTING FOR THE INTEGRATED FIERY COLOR SERVER

- 1 Select the Integrated Fiery Color Server server from the list.
- 2 Click Settings.
- 3 Choose PDF or TIFF from the File Format list.
- 4 Click OK.

# **Using Fiery Bridge**

When you install Fiery Bridge, a Fiery icon is added to the My Computer window on your desktop. When you add an Integrated Fiery Color Server server to Fiery Bridge, a folder for that server is added under the Fiery icon. The folder for the server in turn contains a My Documents folder that contains the documents in your mailbox on the Integrated Fiery Color Server.

The scanned documents appear as regular files of either PDF or TIFF format (depending on the file format setting). However, these files are not actually on your computer. By default, a scanned document is not transferred to your computer until you access it by opening it in an application on your computer or by copying it to your computer.

You cannot save a scanned document back to the Integrated Fiery Color Server mailbox. You must save it as a new document on your computer. The scanned document on the Integrated Fiery Color Server remains unchanged.

You can access scanned documents by browsing from the desktop, from within an application, or from the Fiery Bridge main window.

### TO ACCESS A SCANNED DOCUMENT FROM YOUR DESKTOP OR AN APPLICATION

1 From your desktop, open My Computer.

From an application, choose File > Open and browse to My Computer.

- 2 Under My Computer, open the Fiery icon.
- 3 Under the Fiery icon, open the folder that has the same name as the Fiery containing the scanned document.
- 4 If you are prompted for a user name and password, type them and click Login.

Select "Save User Information" before clicking Login if you want Fiery Bridge to enter your user name and password automatically in the future, even if you reboot your computer.

5 Under the folder that has the same name as the Integrated Fiery Color Server containing the scanned document, open My Documents.

The list of scanned documents appears.

6 If you are browsing from your desktop, double-click a document to open it in its default application, or select a document and copy it to another folder.

If you are browsing from an application, select the document and click Open.

A document is not transferred to your computer until you open it or copy it.

### TO ACCESS A SCANNED DOCUMENT FROM THE FIERY BRIDGE MAIN WINDOW

1 In the Fiery Bridge main window, double-click the Integrated Fiery Color Server that you want to access.

2 If you are prompted for a user name and password, type them and click Login.

Select "Save User Information" before clicking Login if you want Fiery Bridge to enter your user name and password automatically in the future, even if you reboot your computer.

The My Documents folder for the Integrated Fiery Color Server that contains the scanned documents is opened in Windows Explorer.

### Mailbox synchronization

If you want scanned documents transferred to your computer as they are available (to accommodate a particular workflow, for example), you can set up mailbox synchronization. With mailbox synchronization, scanned documents are transferred to your computer to a specific folder (different from the My Documents folder for the server) as they are created. If a scanned document is deleted from your Integrated Fiery Color Server mailbox, the file is deleted from the folder on your computer, as well.

#### TO CONFIGURE MAILBOX SYNCHRONIZATION FOR A FIERY

- 1 Select the Integrated Fiery Color Server server from the list.
- 2 Click Mailbox Synchronization.

The Mailbox Synchronization dialog box appears.

- 3 Select Mailbox Synchronization.
- 4 Type the user name and password for the Integrated Fiery Color Server.
- 5 Click Test Connection to test your connection to the Integrated Fiery Color Server.

Fiery Bridge attempts to connect to the Integrated Fiery Color Server using the information you provided and shows whether it was successful.

6 If PaperPort is installed on your computer, you can select Add to PaperPort.

Select this option to add a shortcut to your Integrated Fiery Color Server mailbox in PaperPort.

7 Click OK.

**NOTE:** The path name of the folder that scanned documents are transferred to is shown in the Mailbox Synchronization dialog box. You cannot change this folder location.

# Accessing a different mailbox

After you log on to an Integrated Fiery Color Server, you remain logged on until you log out of your Windows session. To access a different mailbox on the same Integrated Fiery Color Server, you must log on as a different user.

### TO ACCESS A DIFFERENT MAILBOX ON A SERVER YOU HAVE ALREADY LOGGED INTO

- 1 On your desktop, open My Computer.
- 2 Under My Computer, open the Fiery icon.
- 3 Under the Fiery icon, right-click the folder that has the same name as the Integrated Fiery Color Server that you want to access and click Login As.
- 4 Type your user name and password and click Login.

# **Accessing WebTools**

You can access WebTools for any Integrated Fiery Color Server you have added to Fiery Bridge.

### TO ACCESS WEBTOOLS FROM FIERY BRIDGE

- 1 In the Fiery Bridge main window, select the Integrated Fiery Color Server server from the list.
- 2 Click WebTools.

The default browser is started and directed to the selected Integrated Fiery Color Server.

HOT FOLDERS 55

# **HOT FOLDERS**

Hot Folders is a utility that allows you to store and reuse frequently used print options when printing PostScript and PDF files on the Integrated Fiery Color Server. With Hot Folders, you can do the following:

- Create special folders (hot folders) that assign specific print settings and print queues to jobs
- Print jobs to the Integrated Fiery Color Server by dragging and dropping them onto hot folders on your computer's desktop
- Monitor the status of jobs sent to hot folders

# **Installing Hot Folders**

The installer for Hot Folders is located on the User Software DVD.

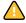

Before installing the utility, make sure that you complete the preliminary procedures described on page 10.

To install Hot Folders on a Windows computer, see "Installing user software on a Windows computer" on page 12. To install Hot Folders on a Mac OS computer, see "Installing user software on a Mac OS computer" on page 14.

# **Using Hot Folders**

Complete instructions on how to use the standard Hot Folders features are provided in Hot Folders Help.

### TO ACCESS HOT FOLDERS HELP

1 Start Hot Folders.

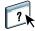

2 Choose Help > EFI Hot Folders Help.

HOT FOLDERS 56

### **Additional features**

The following section describes additional features of Hot Folders that are not discussed in Hot Folders Help.

### **Preserve Document Setting**

When you define Job Settings for a new Hot Folder and open the Job Properties window, the default for many settings is displayed as Preserve Document Setting. This setting allows you to keep the job properties you set when creating the original job in the application.

### **About Hot Folders filters**

Hot Folders filters allow you to convert certain file formats to PostScript or PDF or to preflight files for conformity. File conversion and preflighting take place on your computer within Hot Folders, which saves Integrated Fiery Color Server resources. You can print files directly from Hot Folders filters without starting the application from which they were created.

### Using the PDF to PS filter

The PDF to PS filter is standard. The PDF to PS filter accepts PDF (v1.2 through v1.7) files and outputs PostScript files.

**NOTE:** The filter converts any PDF v1.2 files to PDF v1.7 files, and then to PostScript Level 3 files before submitting to the Integrated Fiery Color Server.

**Note:** This filter is not supported on Mac OS X.

### Microsoft Office filters for Hot Folders

The Microsoft Office filters for Hot Folders feature allows you to convert certain MS Office file formats to PostScript. File conversion takes place on your computer within Hot Folders, which saves Integrated Fiery Color Server resources. You can print files directly from Hot Folders filters without starting the application from which they were created.

The Microsoft Office filters have no configurable options; however, you must have the following versions of each application, and have Acrobat Distiller installed to convert the files to PostScript files.

- Microsoft Excel 2000 and higher
- · Microsoft Publisher 2002 and higher
- · Microsoft PowerPoint 2000 and higher
- Microsoft Word 2000 and higher

**Note:** Office 2007 filters are not supported.

HOT FOLDERS 57

## Specifying filter settings for a Hot Folder

After specifying the filter settings and options for your Hot Folder, drag and drop the proper file formats onto your Hot Folder to begin the conversion process.

Open the Filter Settings dialog box from the Folder Properties dialog box.

### TO SELECT A FILTER SETTING

- 1 From the Hot Folders Control Panel, select the Hot Folder and click Properties.
- 2 Select Filter Settings and click Define.

The Filter Settings dialog box appears, allowing you to select the filter.

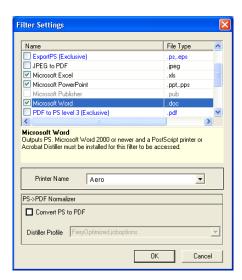

For Windows, filters are color-coded. Exclusive filters are blue and Non-exclusive filters are black.

If you select an Exclusive filter, you cannot select any other filter. Microsoft Office filters are non-exclusive filters, so you can select as many of them as you wish.

- 3 To convert all PostScript files to PDF automatically, select Convert PS to PDF and a job option from the Distiller Profile menu in the PS->PDF Normalizer pane.
- 4 Click OK.

# **WEBTOOLS**

WebTools allow you to manage your Integrated Fiery Color Server remotely from the Internet or your company's intranet. The Integrated Fiery Color Server has its own home page, where you can select the following WebTools:

- **Home** provides current information about the jobs processing and printing on the Integrated Fiery Color Server.
- Downloads allows remote users to download installers (for drivers, PPDs, and other software) directly from the Integrated Fiery Color Server.
- **Docs** allows remote users to access jobs on the Integrated Fiery Color Server over the Internet or intranet.
- **Configure** allows the Integrated Fiery Color Server administrator to view and modify Setup options remotely from a Windows computer.
- **Scan Settings** allows the Integrated Fiery Color Server administrator to create Scan Templates.

# Setting up WebTools

WebTools are resident on the Integrated Fiery Color Server hard disk and do not require special installation. However, WebTools do require initial setup by the Integrated Fiery Color Server administrator.

To enable network users to access and use WebTools, the administrator must set specific options in Network Setup and Printer Setup. For information about these specific Setup options, see *Configuration and Setup*.

The administrator also must prepare each user's computer to communicate with the Integrated Fiery Color Server over the Internet or intranet.

### TO SET UP CLIENT COMPUTERS TO USE WEBTOOLS

- 1 Enable TCP/IP networking.
- 2 Make sure that the computer has a valid, unique IP address.
- 3 Make sure that a supported Internet browser is installed on the computer.

For more information about supported browsers, see Welcome.

4 Make sure that Java is enabled in your Internet browser.

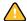

In addition, make sure that you have completed the preliminary procedures described in "Preparing for installation on Windows computers" on page 10.

**NOTE:** If the client computer is running Windows XP with Service Pack 2 (SP2) installed, Pop-up Blocker is turned on by default. With this function turned on, a warning message appears when you access WebTools, and your access to WebTools is denied. To gain access, do one of the following:

- Change the Pop-up Blocker setting by clicking the warning message and choosing from one of the selections that appears.
- Turn off Pop-up Blocker in Internet Explorer from the Tools menu or in Internet Options.

For more information, see Internet Explorer Help, or the documentation that accompanies Windows.

# Accessing the WebTools home page

Use your Internet browser to access WebTools. For complete information about browser and system requirements, see *Welcome*.

### TO ACCESS THE WEBTOOLS HOME PAGE

- 1 Start your Internet browser.
- 2 Type the IP address or DNS name of the Integrated Fiery Color Server.

The Integrated Fiery Color Server home page appears.

If the home page for the digital press appears instead of the WebTools page, click the WebTools link.

3 Click the tab for the WebTool that you want to use.

# **Using WebTools**

The following sections describe how to use the WebTools.

### Home

Home lets you view jobs that are currently processing and printing on the Integrated Fiery Color Server. Printing and processing information is updated every 30 seconds.

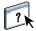

For complete instructions on how to use Home, see WebTools Home Help.

### **Downloads**

The Downloads WebTool allows you to download installers (for drivers, PPDs, and other Integrated Fiery Color Server software) directly from the Integrated Fiery Color Server.

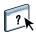

For complete instructions on how to use Downloads, see WebTools Downloads Help.

### **Docs**

Docs allows you to access jobs on the Integrated Fiery Color Server over the Internet or intranet. You can:

- Manage and distribute jobs in your mailbox.
   Mailboxes are set up in the Users and Groups area of the Configure WebTool.
- · Control and modify jobs.
- Submit jobs to the Print Server.

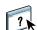

For complete instructions on how to use Docs, see WebTools Docs Help.

### Configure

Configure allows the Integrated Fiery Color Server administrator to view and modify Setup options remotely from a Windows computer. For information about using Configure, see *Configuration and Setup*.

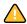

Before using Configure, make sure you have completed the Configure preparation procedure described in "Preparing for installation on Windows computers" on page 10.

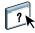

For complete instructions on how to use Configure, see WebTools Configure Help.

## **Scan Settings**

Scan Settings allows the Integrated Fiery Color Server administrator to set up Scan Templates. These scan templates are accessible from the digital press control panel, by pressing either Network Scanning or Web Applications. The Network Scanning digital press control panel displays the default digital press scan templates, as well as any that have been set up through WebTools Scan Settings.

### TO CREATE A SCAN TEMPLATE

- 1 On the WebTools Home page, click the Scan Settings tab.
- 2 Log in as Administrator.

Only Administrators can create Scan Templates.

- 3 Click the New icon.
- 4 In the General Settings area, enter a name for your new scan template and, if desired, a description.
- 5 In the Scan Destination area, select the destinations you want and enter the required information.

You can send a scan to a Mailbox, E-Mail, FTP server, or SMB location.

- 6 In the Document Settings and Scan Enhancements areas, select your choices from the menus for each option.
- 7 Click Save. To reset the defaults, click Reset.

The newly created Scan Template appears on the digital press control panel.

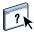

For complete instructions on how to use Scan Settings, see WebTools Scan Settings Help.

INDEX 63

# **INDEX**

| A                                                            | E                                              |  |  |
|--------------------------------------------------------------|------------------------------------------------|--|--|
| ADF (automatic document feeder) 40                           | <del>-</del>                                   |  |  |
| Align Trays 22                                               | editing virtual printers 29                    |  |  |
| Aligh Hays 22                                                | F                                              |  |  |
| С                                                            | Fiery utilities, configuring the connection on |  |  |
| chapter definition for jobs 25, 37                           | Windows 41                                     |  |  |
| Configure 60                                                 | File Filters                                   |  |  |
| configuring                                                  | selecting settings 57                          |  |  |
| Command WorkStation, Macintosh                               | specifying 57                                  |  |  |
| Edition 33                                                   | FTP printing 30                                |  |  |
| Command WorkStation, Windows                                 | . 0                                            |  |  |
| Edition 18                                                   | Н                                              |  |  |
| connection on Windows 41                                     | Home WebTool 60                                |  |  |
| server 60                                                    | •                                              |  |  |
| virtual printers 28                                          | I                                              |  |  |
| WebTools 58, 59                                              | icons in documentation 8                       |  |  |
| conventions 8                                                | J                                              |  |  |
| cover media 26, 38                                           | Java 17, 59                                    |  |  |
| CT/LW to PS Filter                                           | Java I7, 55<br>Java JRE 10                     |  |  |
| about 56                                                     | jobs                                           |  |  |
| configuring 56                                               | chapter definitions 25, 37                     |  |  |
| <b>D</b>                                                     | cover media 26, 38                             |  |  |
| D D C C C C D C D C                                          | mixed media definitions 24                     |  |  |
| DCS 2.0 to PS Filter                                         |                                                |  |  |
| about 56                                                     | L                                              |  |  |
| configuring 56                                               | LPR printing                                   |  |  |
| deleting virtual printers 29                                 | on Mac OS 30                                   |  |  |
| DNS name 18, 33                                              | on Windows 29                                  |  |  |
| Docs webtool 60                                              |                                                |  |  |
| Domain Name Server, see DNS name                             | М                                              |  |  |
| downloading software 60<br>Downloads WebTool 60              | media definitions 24                           |  |  |
|                                                              | Mixed Media 24                                 |  |  |
| drag-and-drop printing 55<br>duplicating virtual printers 29 | P                                              |  |  |
| dupiteating virtual printers 29                              | •                                              |  |  |
|                                                              | paper definitions 24                           |  |  |
|                                                              | printing frequently used print options 55      |  |  |

INDEX 64

| R                                                     | V                                                                               |  |
|-------------------------------------------------------|---------------------------------------------------------------------------------|--|
| remote setup 60                                       | virtual printers                                                                |  |
| \$ server setup 60 Sun Java JRE 10                    | configuring 28<br>duplicating 29<br>editing 29<br>FTP printing 30               |  |
| T TCP/IP 18, 33 terminology 8 tray alignment 22       | LPR printing 29 Mac OS 30 overview 28 printing to 29                            |  |
| troubleshooting Command WorkStation, Macintosh        | <b>W</b><br>WebTools                                                            |  |
| Edition 39 Command WorkStation, Windows Edition 31    | Configure 60 Docs 60 Downloads 60 Home 60 home page 13, 14, 59 Scan Settings 61 |  |
| user authentication 22, 36<br>users and groups 22, 36 |                                                                                 |  |